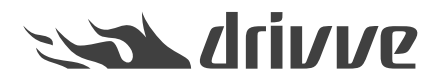

Drivve | Print 4: How Do I Configure Notifications with Windows Messages?

Knowledge base article #5793

To activate Drivve | Print notifications with Windows messages (msg.exe), follow the 3 steps described in this document.

## **Step 1 - User Workstations**

First, user workstations do not accept Remote Procedure Calls (RPC) by default. This is needed in order to properly receive Windows Messages. Enabling it is usually done through a GPO, setting the value 1 for the following registry key:

*HKEY\_LOCAL\_MACHINE\SYSTEM\CurrentControlSet\Control\TerminalServer*

**Note** For more information, refer to: [https://technet.microsoft.com/fr-fr/library/ff710472\(v=ws.10\).aspx](https://technet.microsoft.com/fr-fr/library/ff710472(v=ws.10).aspx)

- 1. Go to the domain controller.
- 2. Go to **Start > Administrative Tools > Group Policy Object**.
- 3. In the navigation area on the left-hand side, click the required domain and navigate to**Group Policy Object**.

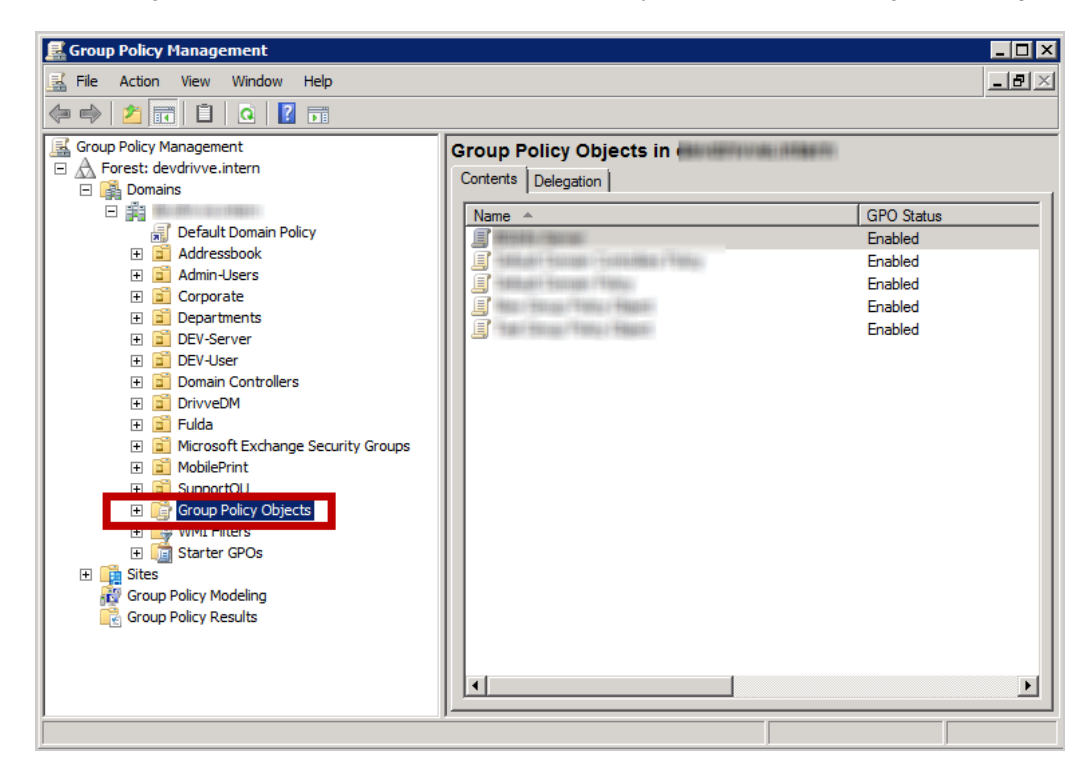

4. Right-click **Group Policy Object** and click **New**.

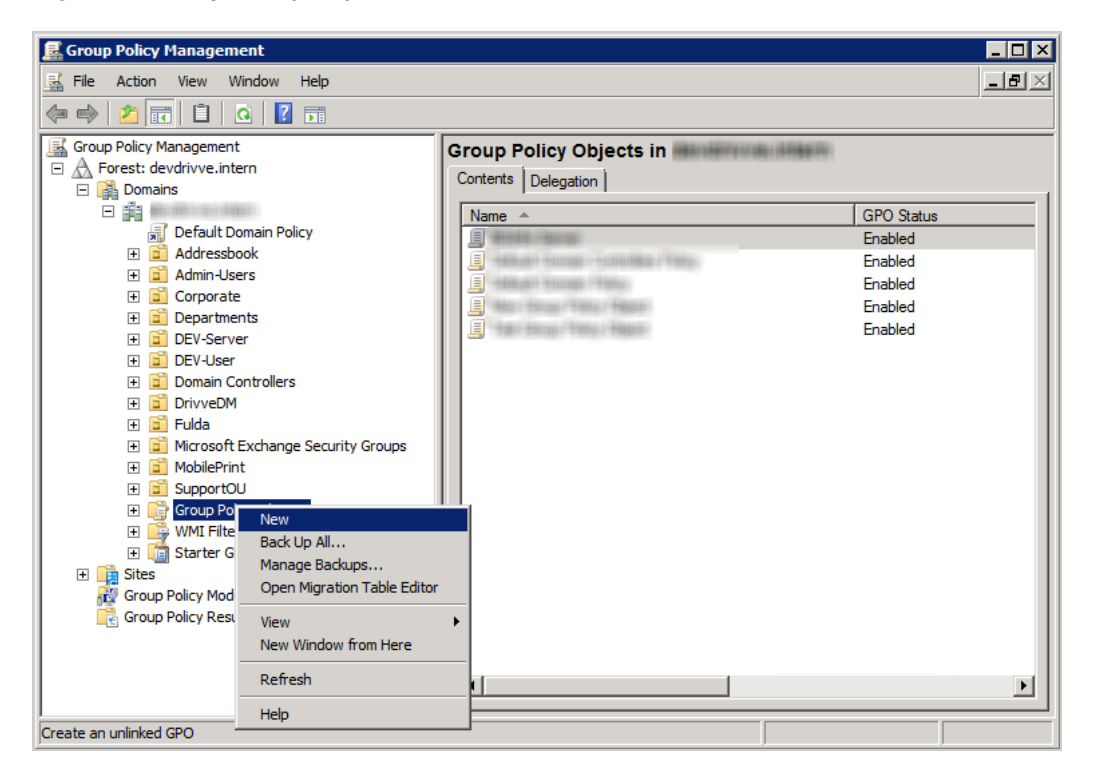

5. Enter a name and click **OK**.

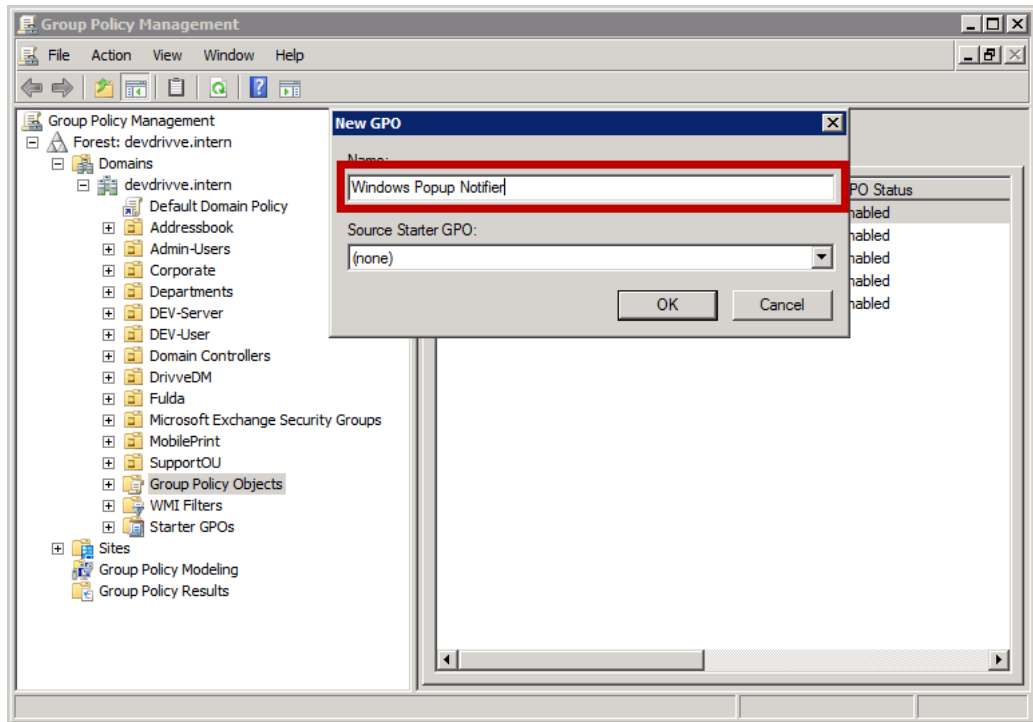

6. Right-click the new Group Policy Object and click**Edit**.

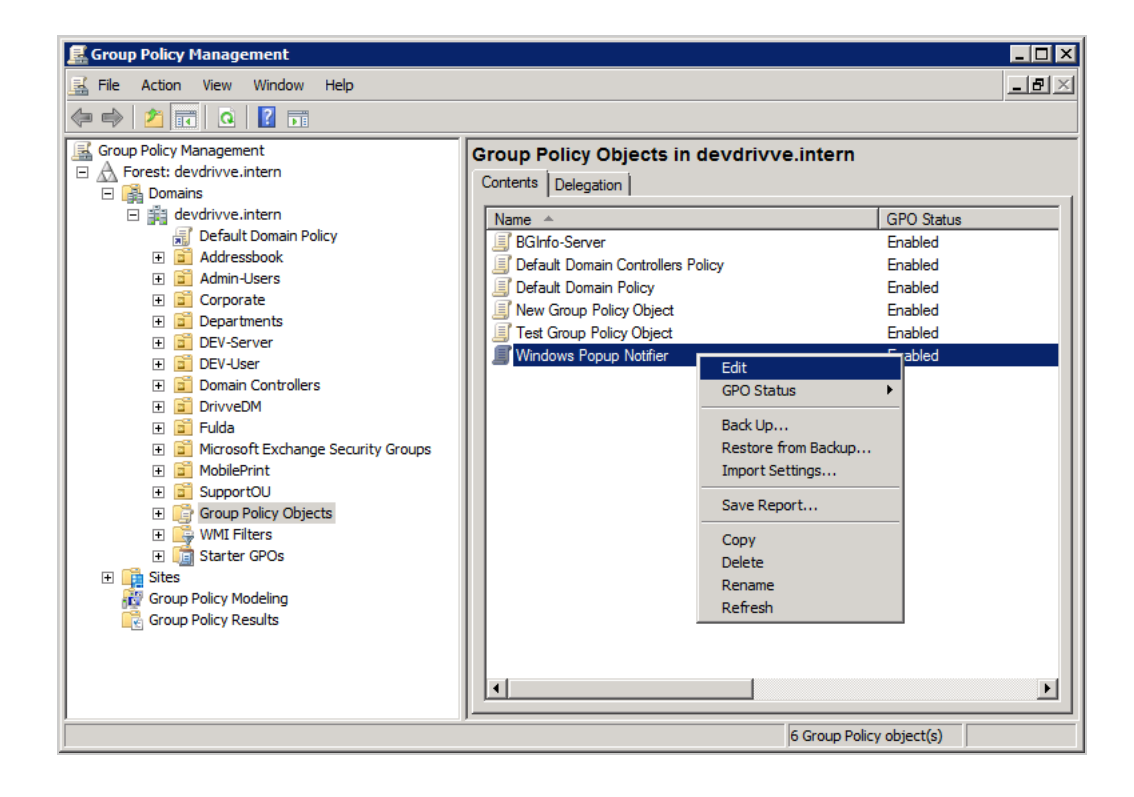

7. In the navigation area on the left-hand side, select*Computer Configuration > Preferences > Windows Settings > Registry*.

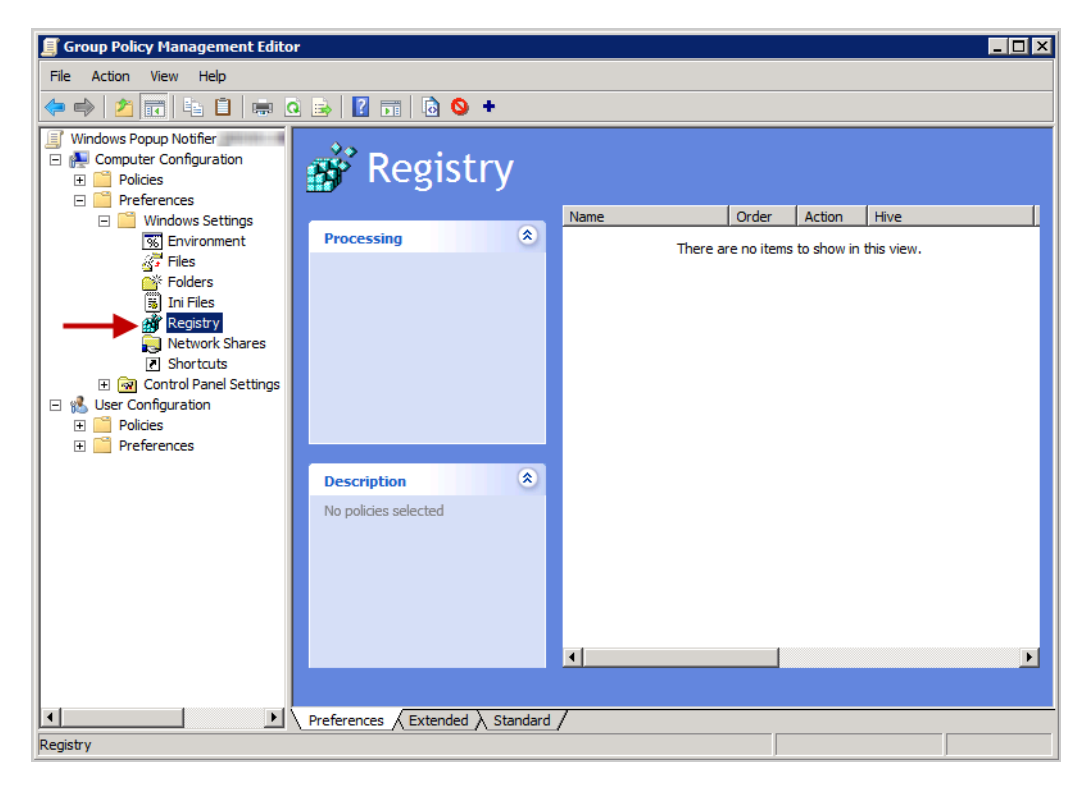

8. Right-click *Registry* and select **New > Registry Item**.

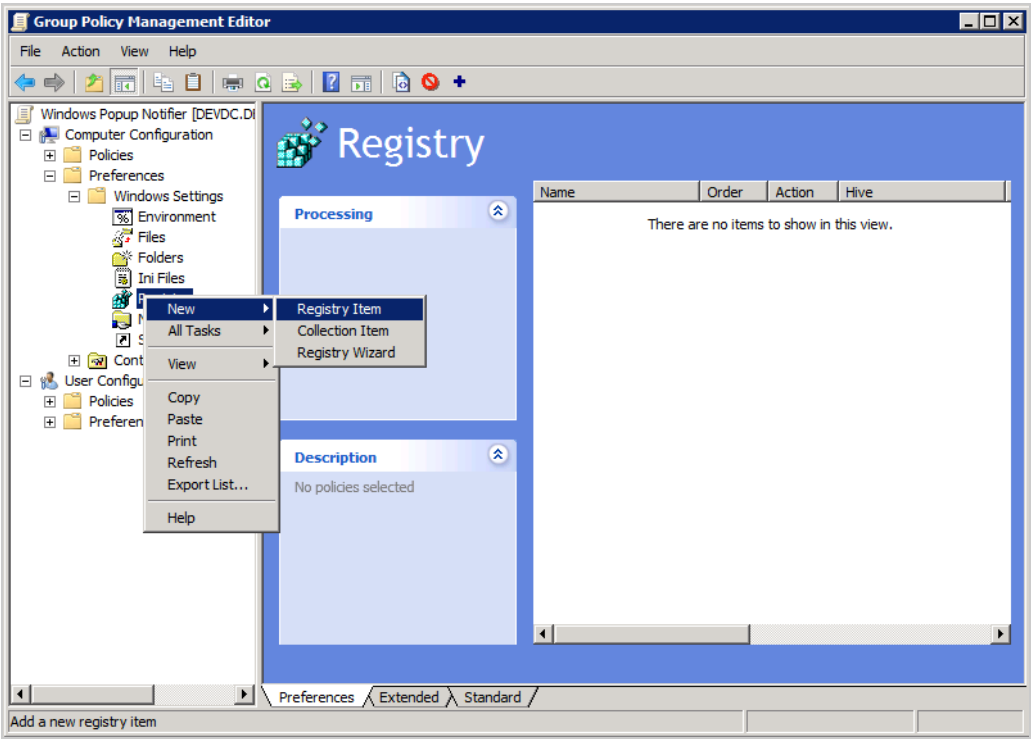

9. In the drop-down list **Hive**, select *HKEY\_LOCAL\_Machine*.

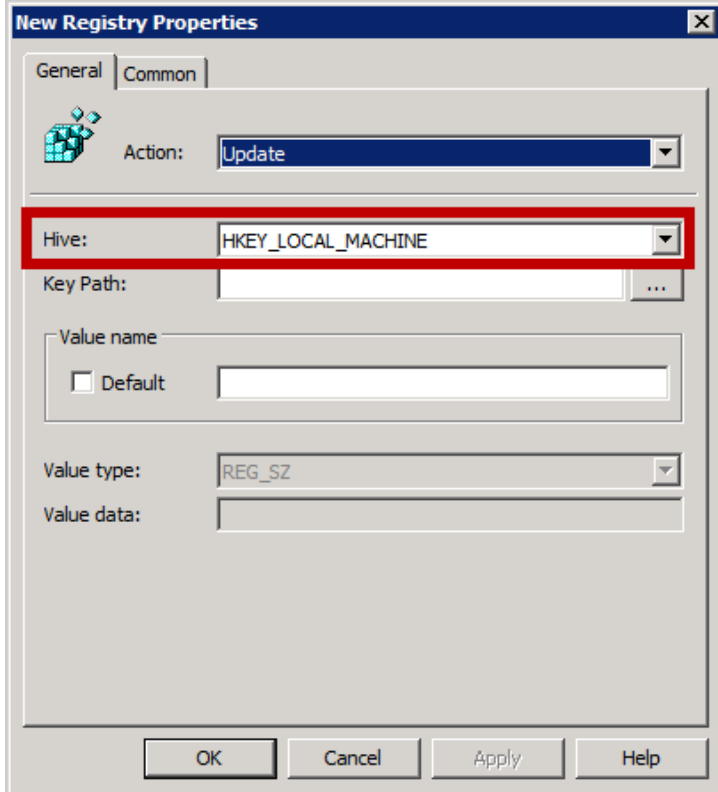

10. Click the button with the three points to the right of the field**Key Path** and select *HKEY LOCAL MACHINE > SYSTEM > CurrentControlSet > Control\Terminal Server*.

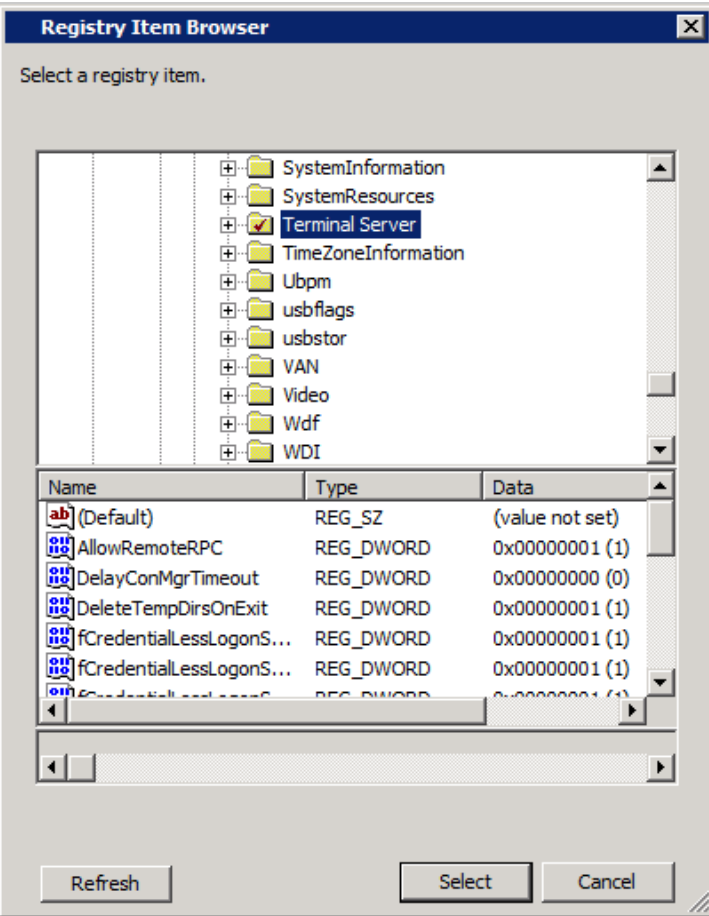

11. Click *Terminal Server*, click *AllowRemoteRPC* in the lower area of the dialog and click the**Select** button.

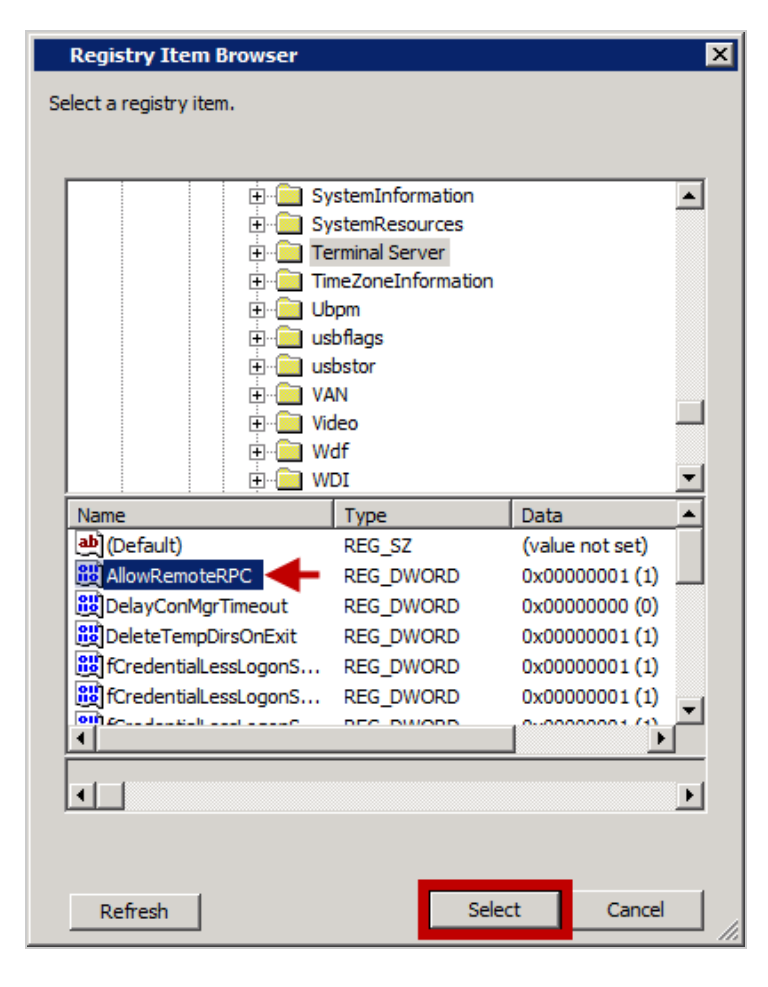

12. In the field **Value data**, enter the value *1* and click **OK**.

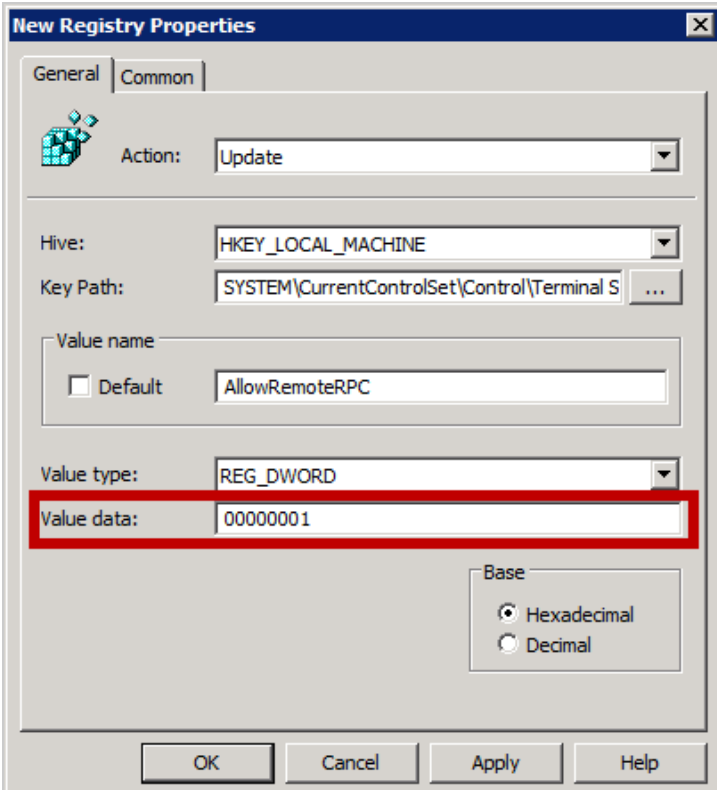

# **Step 2 - Drivve | Print Notification Server**

Messages must be sent with a user profile having administrator rights on the user workstations. For security reasons, the Drivve | Print notification feature has been deported to a secondary service called *DrivvePrint Notifaction Server* which is disabled by default. You have to configure this service to start automatically, with a user profile having the previously mentioned rights.

- 1. Open the Windows services overview.
- 2. Select service *DrivvePrint Notifaction Server*.

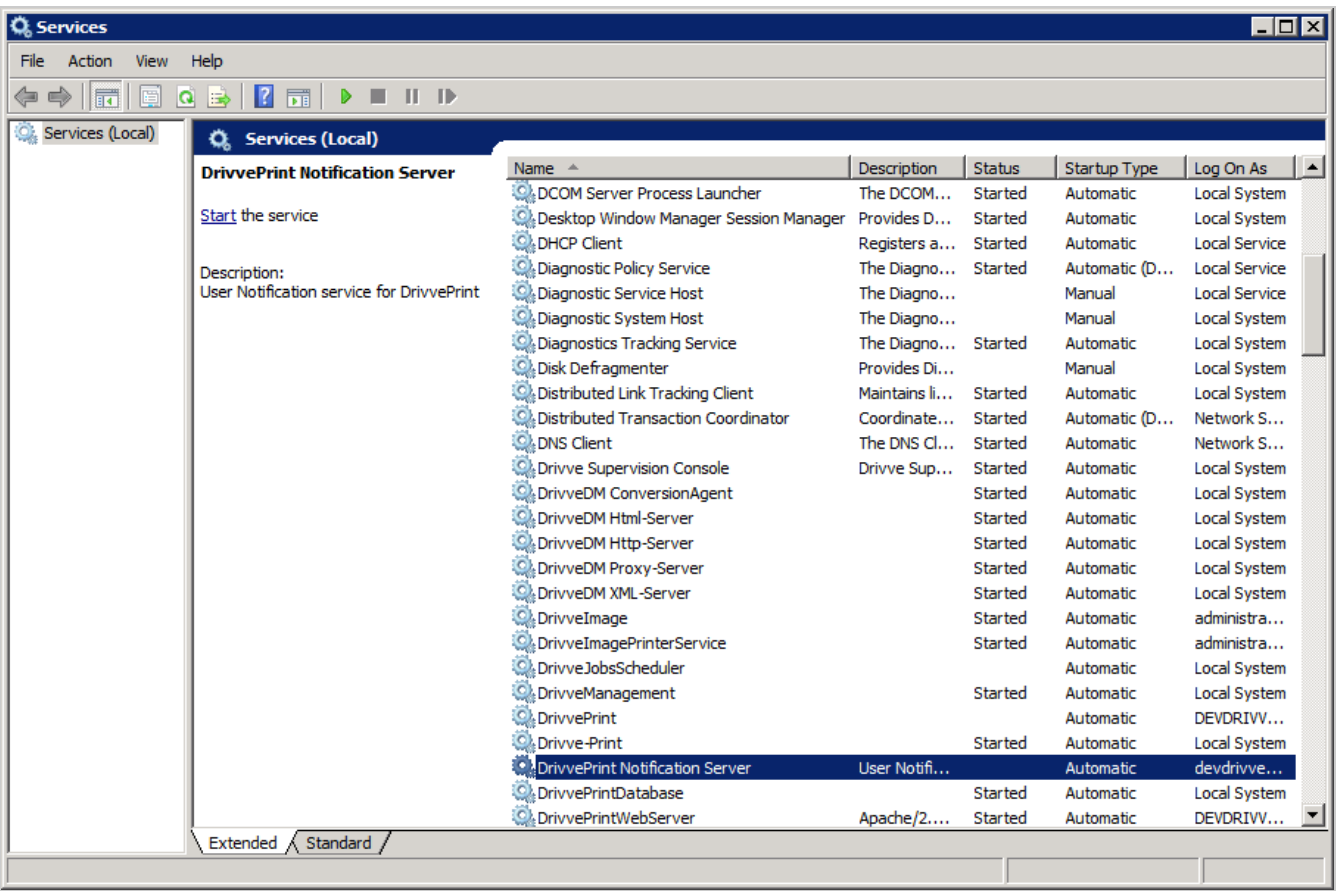

- 3. Right-click and select**Properties**.
- 4. On the **General** tab, change the **Startup type** from *Disabled* to *Automatic*.

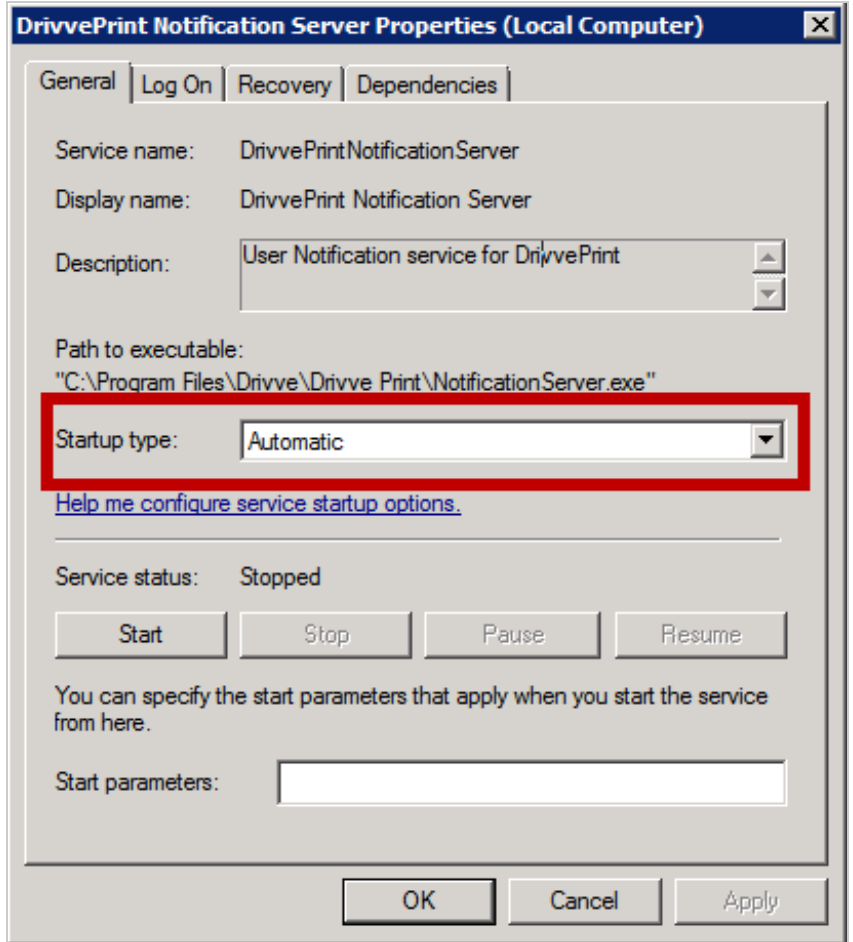

- 5. On the tab **Log On**, select **This Account** and specify a user profile with the domain name having administrator rights on the user workstations.
- 6. Click **OK**.

# **Step 3 - Configure Popup Notifications**

Finally, you have to configure the sending of pop notifications in the Drivve | Print administration website.

- 1. Log on to the Drivve | Print administration website.
- 2. Select the menu **Advanced Configuration**, then go to the**Notification** menu item.
- 3. Click **Notification Configuration** (upper right).

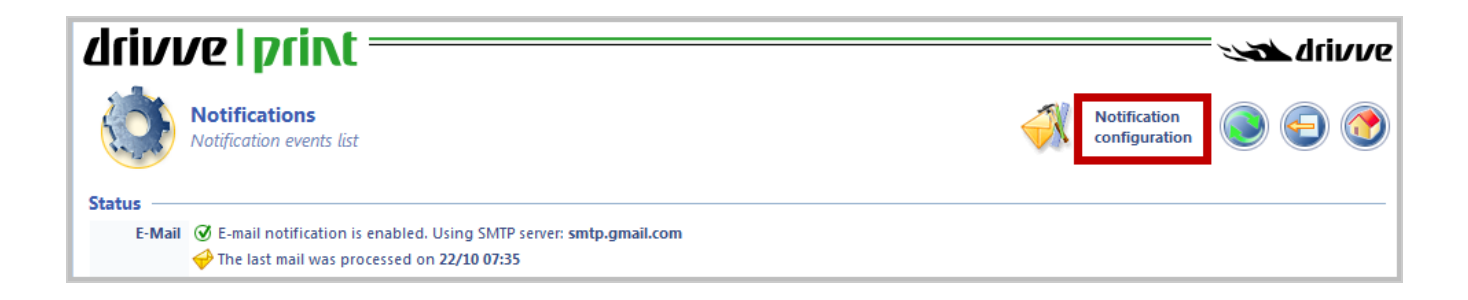

4. In the **Windows Popup Notifier** section, tick the **Notifications** checkbox.

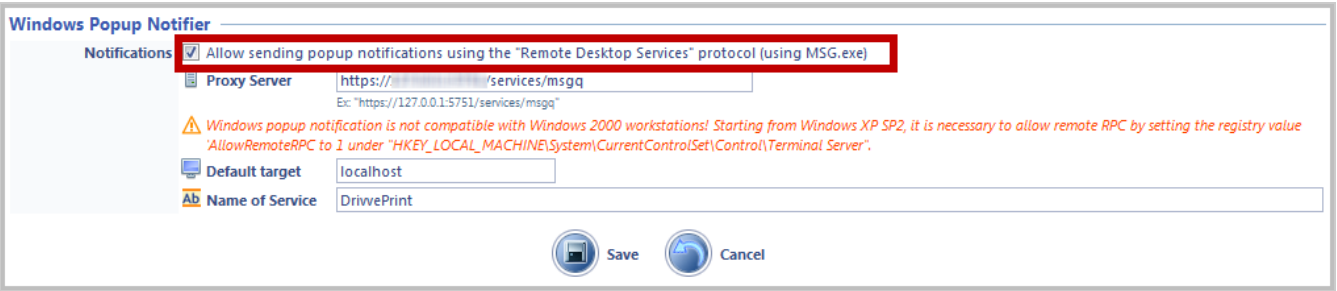

- 5. Configure the **Proxy Server**field.
- 6. Click the **Save** button.

After a few seconds, a message is displayed indicating that popup notification is properly conformed.

7. If you do not receive this message, go back to the**Notifications** menu and verify that the Test message Windows notification is correctly enabled (*\$ADMIN* by default).

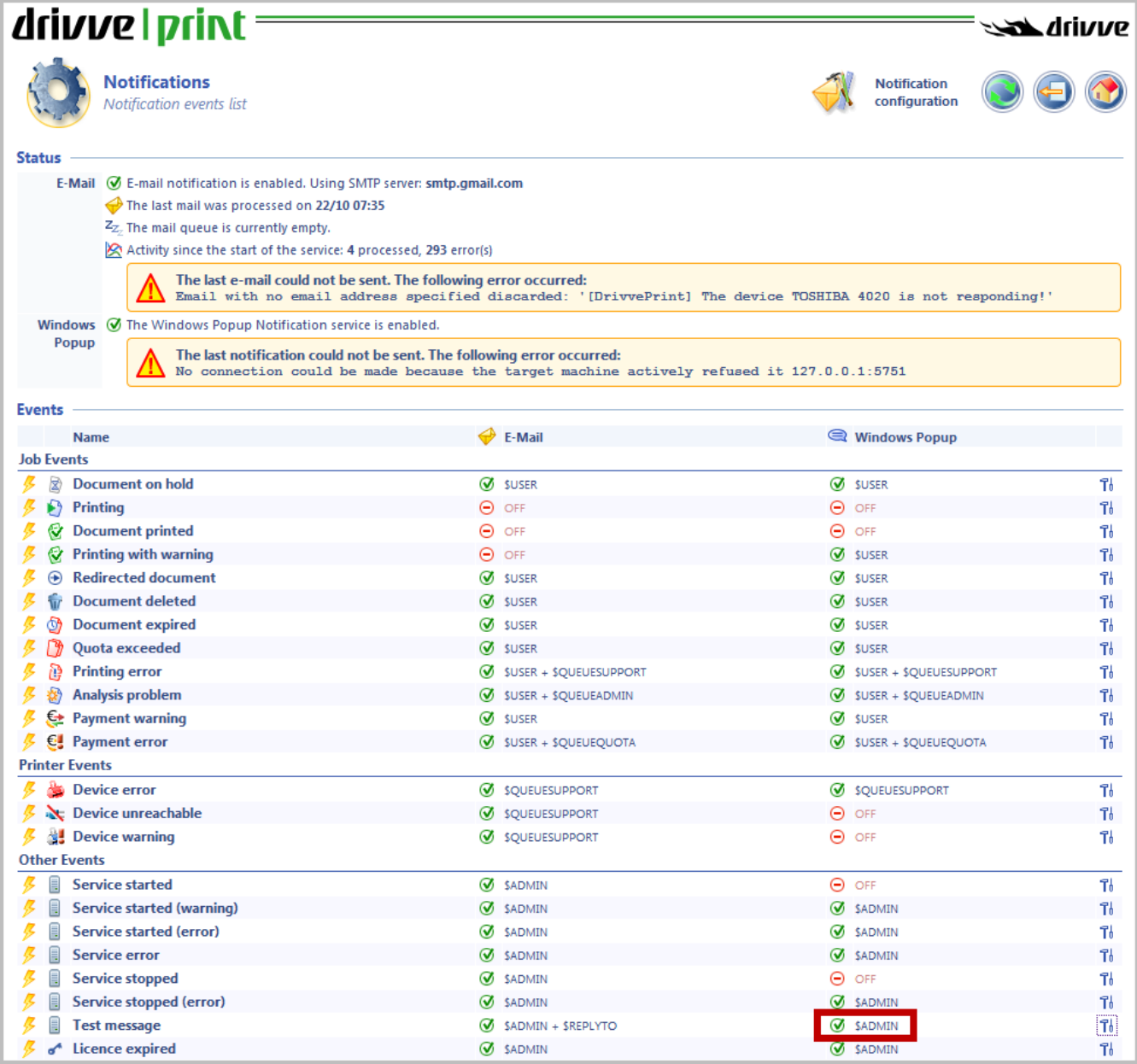

## **Validation and Troubleshooting**

The notification service writes records of its activity in a file named*DrivvePrintNotificationServer.log*. This file is located in the logs subfolder of Drivve | Print. The default path is

*C:\Program Files\Drivve\DrivvePrint\logs*

- 1. Go to *C:\Program Files\Drivve\DrivvePrint\logs*.
- 2. Open the file *DrivvePrintNotificationServer.log* in a text editor (for example notepad).
- 3. Look for a line similar to the following: "*InvokeProcessAsync('C:\Windows\System32\msg.exe', '\* /SERVER:localhost /TIME:0 /v "The popup notification is properly configured on WIN2008R2US"', ...)"*

You can find the command that was executed with the corresponding parameters between single quotes. This allows you to troubleshoot potential notifications issues.

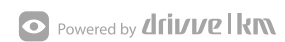